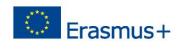

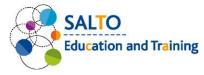

## I. Create new event

- 1. Open <u>https://test.salto-et.net</u>
- If you have a user account on salto-et.net, use the same login details.
   *Otherwise* check your email account and login by following the registration email from salto. (Check all email folders.)
- 3. Click on "New event" button.
- Title the event as: Training your NA code your first name. Example: Training-HU01-Anett
- 5. Change event status to Partnerswelcome
- 6. Fill in the rest of the "Main info" and "TCA description" sections by random selections and with short words.
- 7. Set "Start date" to: 01/06/2019 (dd/mm/yyyy)
- 8. Set "End date" to: 03/06/2019 (dd/mm/yyyy)
- 9. Set "Budget year" to: 2019
- 10. Set "No" for "Is this TCA open for organizing partner applications?" question
- 11. Set "Yes" for "Is this TCA open for sending partner applications?" question
- Set all deadlines (except Deadline of organizing partner application) to today's date;
   23/05/2019 (dd/mm/yyyy)
- 13. Set your NA as Host and Coordinating NAs
- 14. Type "40" next to "Estimated number of participants:"
- 15. Fill in the rest of the mandatory fields marked with red asterisk of the,,Partners and participants" section
- 16. Click on the Save button

### TEMPUS PUBLIC FOUNDATION | SALTO EDUCATION & TRAINING TCA

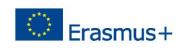

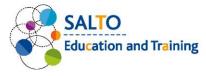

# **II.** Partner application

### Submitting sending partner application

- 17. Find a partner, sitting next/close to you from a different NA
- Go to TCAs in Education & Training >> Events menu and click on the "Search activities" blue button.
- 19. Search for his/her TCA by either
  - typing the title in the Search area (Training his/her NA code his/her first name) <u>OR</u>
  - selecting the Country of the TCA <u>OR</u>
  - using "Advanced search" and set his/her "Hosting National Agency".

(Always click on the Search Q button when you've added the search criteria.)

- 20. Click on the "Apply as partner" button on the event card, then click on the green "Apply as partner" button on the event template.
- 21. At the blue "SENDING PARTNER APPLICATION" section, type a number next to

"Apply as sending partner? Booked places:" row and click on the <sup>Submit</sup> button. (If you wish to check your submitted partner application, go to **MyRC** >> **My Bookings**)

### Managing partner applications as a Host NA

22. After you've received a new message titled "New partner application" in your

Messages menu.

- A. go to MyRC >> Bookings for my TCAs and click on the "Edit" button. Type
  - a number next to Accepted places:" row and click on the Submit button. <u>OR</u>
- B. manage the partner application in MyRC >> <u>Booking manager by event</u> menu by clicking on the "Manage" button. Type a number under "New

decision on accepted places" column and click on the <sup>Submit</sup> button.

23. Add a new sending partner (your NA) to your TCA by clicking on

+ Add partners. You can stay in the menu you've worked in task 6.

### TEMPUS PUBLIC FOUNDATION | SALTO EDUCATION & TRAINING TCA

E-mail: info@tpf.hu | Internet: www.tka.hu | www.erasmusplusz.hu | www.salto-et.net

Address: H-1077 Budapest, Kéthly Anna tér 1. | Mailing address: H-1438 Budapest 70, Pf. 508. | Phone: (+361) 237 1300 |

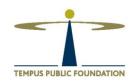

2

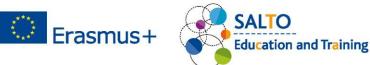

## **III.** Online application

### Testing creating and attaching application form to an event (role of a Host NA)

- 1. Open your event you've created at the beginning of the Training.
- Go to "Partner and participants" section at the bottom of the event page, and click on
  + New form

button.

- 3. Choose your National Agency at the top.
- 4. Give a short name next to "Form name".
- 5. Type any short questions next to "You may give an additional question" rows.
- 6. Click on the Submit button.
- 7. Go back to "Partner and participants" section on your event's page, and select your form from the dropdown menu next to "Form name".
- 8. Change the Event status to Public.
- 9. To finish your work, click on the button.

### Testing as an applicant

- 10. Open a new incognito window in your browser.
- 11. Register as an applicant (with a different email account than your business email address) set your NA's country in the "Organization" section <u>and</u> set all sectors
  to <u>https://test.salto-et.net/</u> by clicking on the "Register now" button in "Login to MyRC" box.
- 12. Login with your applicant user (check all your email folders and follow instructions in registration email.)
- 13. Apply for the event you've *created* and set an application form *by your test TCA officer user*.
- 14. Check your submitted application in My applications menu.

Address: H-1077 Budapest, Kéthly Anna tér 1. | Mailing address: H-1438 Budapest 70, Pf. 508. | Phone: (+361) 237 1300 | E-mail: info@tpf.hu | Internet: www.tka.hu | www.erasmusplusz.hu | www.salto-et.net

TEMPUS PUBLIC FOUNDATION | SALTO EDUCATION & TRAINING TCA

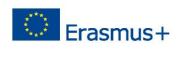

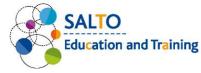

### Testing as a Sending NA

- 15. Open the window where you are logged in as a TCA Officer user
- 16. Go to MyRC>>Sending participants
- 17. Accept the application you've submitted with the *applicant user*. (Just click on the green tick icon.) This should be done by (or on the day of) the "Deadline of confirmation".
- 18. Forward the selected application to the Host NA by clicking on

Submit to Host button.

## Testing final selection of participants as a Host NA

- 1. Open/stay in the window where you are logged in as a TCA Officer user
- 2. Go to MyRC>> <u>Receiving participants</u>
- 3. Accept the application you've submitted as a Sending NA. (Just click on the green tick icon.) This should be done by (or on the day of) the "Deadline of confirmation".
- 4. Finish your work by clicking on the Finalize button.

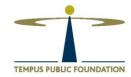

### TEMPUS PUBLIC FOUNDATION | SALTO EDUCATION & TRAINING TCA